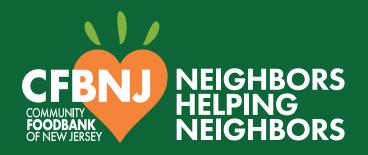

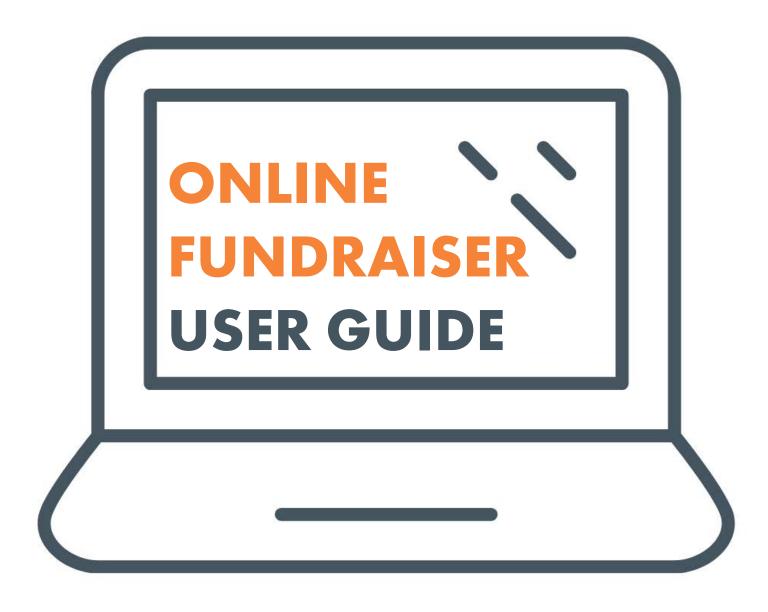

# HOW TO CREATE YOUR ONLINE FUNDRAISER

- 1. Go to: cfbnj.org/fundraise
- 2. Click on Online Fundraiser
- 3. Click on START YOUR FUNDRAISER and choose one from below

## Start fundraising

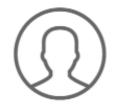

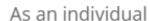

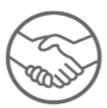

Join a team

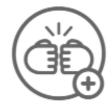

Create a team

- a. If you choose create a team\* or as an individual\*\*
  - i. Log in to your account or follow the steps to create an account
  - ii. Proceed with page setup
- b. If you choose to join a team
  - i. Search to find the team or team captain name
  - ii. Log in to your account or follow steps to create an account
  - iii. Proceed with page setup

<sup>\*</sup>Create a team: for those who want to start a team and invite other fundraisers to join. The individual who created a team page becomes a team captain, who is responsible for recruiting team members, encouraging those team members throughout the process, and making sure that the overall fundraising goal is achieved.

<sup>\* \*</sup>As an individual: for those who want to fundraise on their own and not join a team.

# HOW TO INVITE OTHERS TO JOIN YOUR TEAM

- 1. Log in to your team page
- 2. Tap on the MANAGE button at the top-right corner of the screen on a desktop (or at the bottom-right of the banner image on mobile devices)
- 3. Select Emails > Recruit new teammates

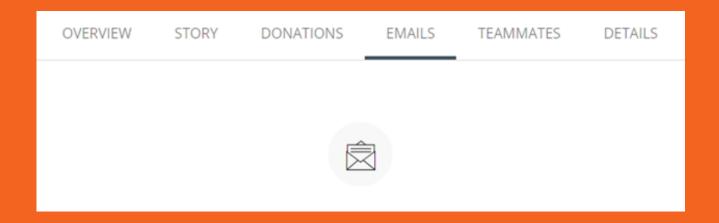

- 4. Click COPY MESSAGE to copy the invite message
- 5. Paste the message into your email and send it to the person you want to invite
- 6. Once an individual accepts your invitation and sets up a fundraising page, they'll appear in your **Teammates** list. This list contains all your current team members. To view your list: Click **Teammates** in your team page editor.

OVERVIEW STORY DONATIONS EMAILS TEAMMATES DETAILS

# HOW TO EDIT YOUR TEAM PAGE

- 1. Log in to your page
- 2. Tap on the MANAGE button at the top-right of the screen on a desktop (or at the bottom-right of the banner image on mobile devices)

#### a. Overview

i. From here, view sample cards beginning with **Edit your story**. Continue to next steps for additional content tabs.

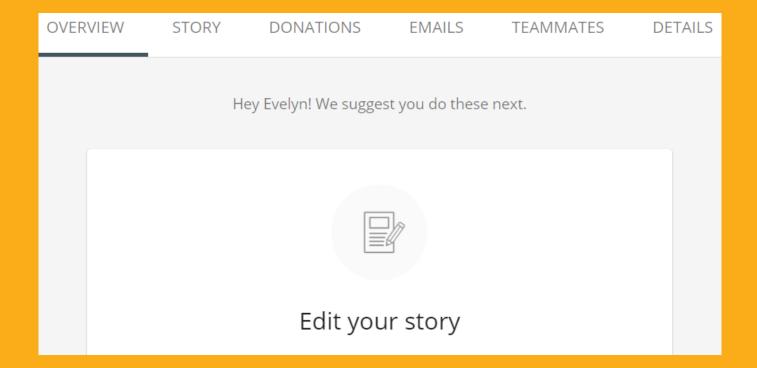

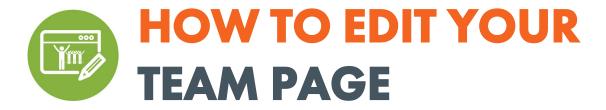

### b. Story

i. Your story is the main content that appears on your fundraising page. To edit the content, tap on the **Story** tab and make your changes in the text block. Click **Save** to save your edits.

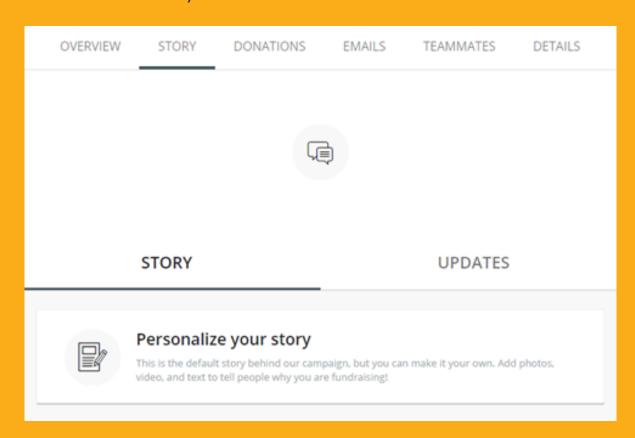

### ii. Post updates:

- Use updates to keep friends and family engaged with your fundraising progress.
- Share a picture about your goal, share why you're proud to support CFBNJ, or create a donation challenge (ex. pushups, running a mile).
- To post updates, open the Story tab and select Updates. Select Create
   New button to post a new update or click the three dots on an existing
   post to edit it.

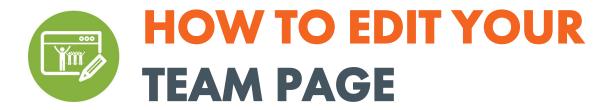

#### c. Details

i. The **Details** tab is where you can edit the key details of your fundraising page such as your profile picture and fundraising goal. Simply make the edits you need and click the **Save Changes** button when you're finished.

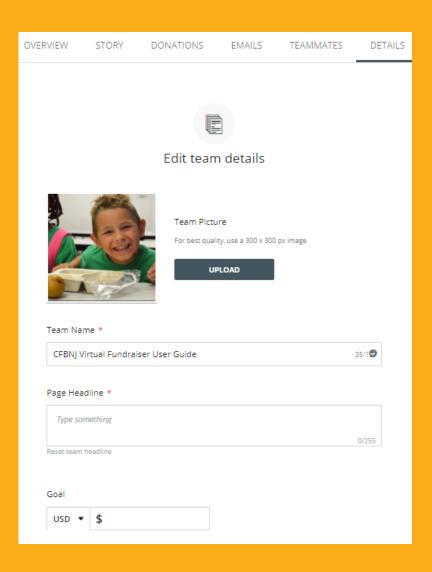

ii. Notifications: Team notifications are sent to the team captain's email. The notifications are designed to keep team captains up-to-date on your team's fundraising activity. Toggle them on or off to control your preferences.

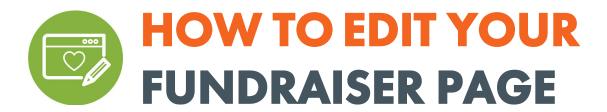

- 1. Log in to your page
- 2. Tap on the MANAGE button at the top-right of the screen on a desktop (or at the bottom-right of the banner image on mobile devices)
  - a. Overview
    - i. From here, view sample cards beginning with **Edit your story**. Continue to next steps for additional content tabs.

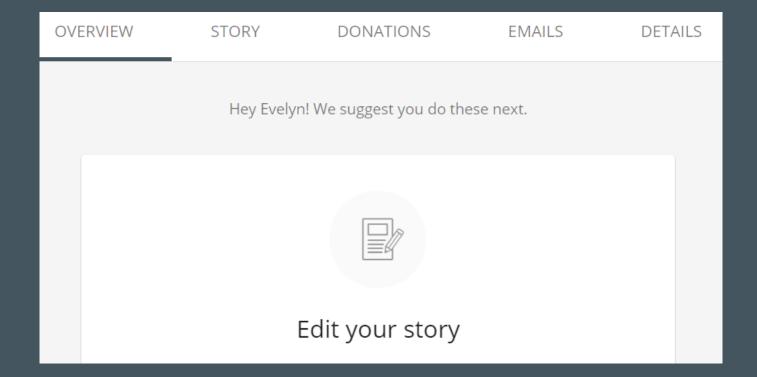

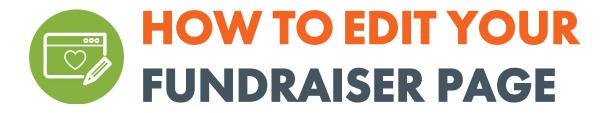

### b. Story

i. Your story is the main content that appears on your fundraising page. To edit the content, tap on the **Story** tab and make your changes in the text box. Click **Save** to save your edits.

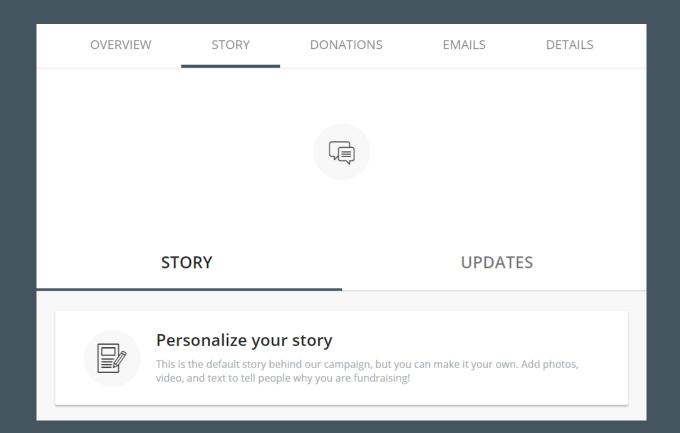

#### ii. Post updates:

- Use updates to keep friends and family engaged with your fundraising progress.
- Share a picture about your goal, share why you're proud to support CFBNJ, or create a donation challenge (ex. pushups, running a mile).
- To post updates, open the Story tab and select Updates. Select Create
  New button to post a new update or click the three dots on an
  existing post to edit it.

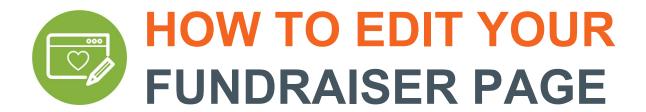

#### c. Details

i. The **Details** tab is where you can edit the key details of your fundraising page such as your profile picture and fundraising goal. Simply make the edits you need and click the **Save Changes** button when you're finished.

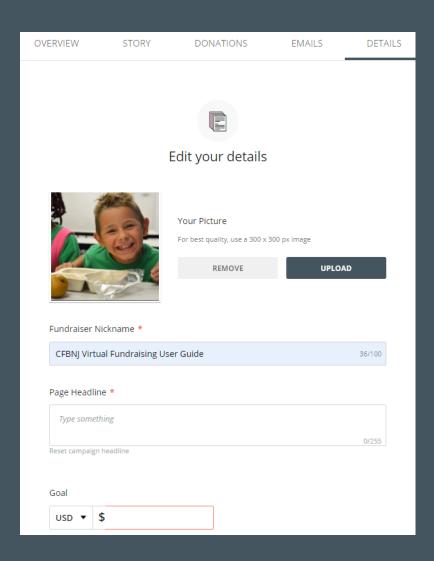

ii. Notifications: Fundraising notifications are sent to the email provided when creating your account. The notifications are designed to keep you up-to-date on your fundraising activity. Toggle them on or off to control your preferences.